# Micro-Scope 3c

User Guide

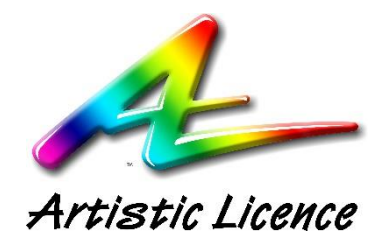

**Artistic Licence Engineering Ltd** 

Firmware v1.7 User Guide v8.3

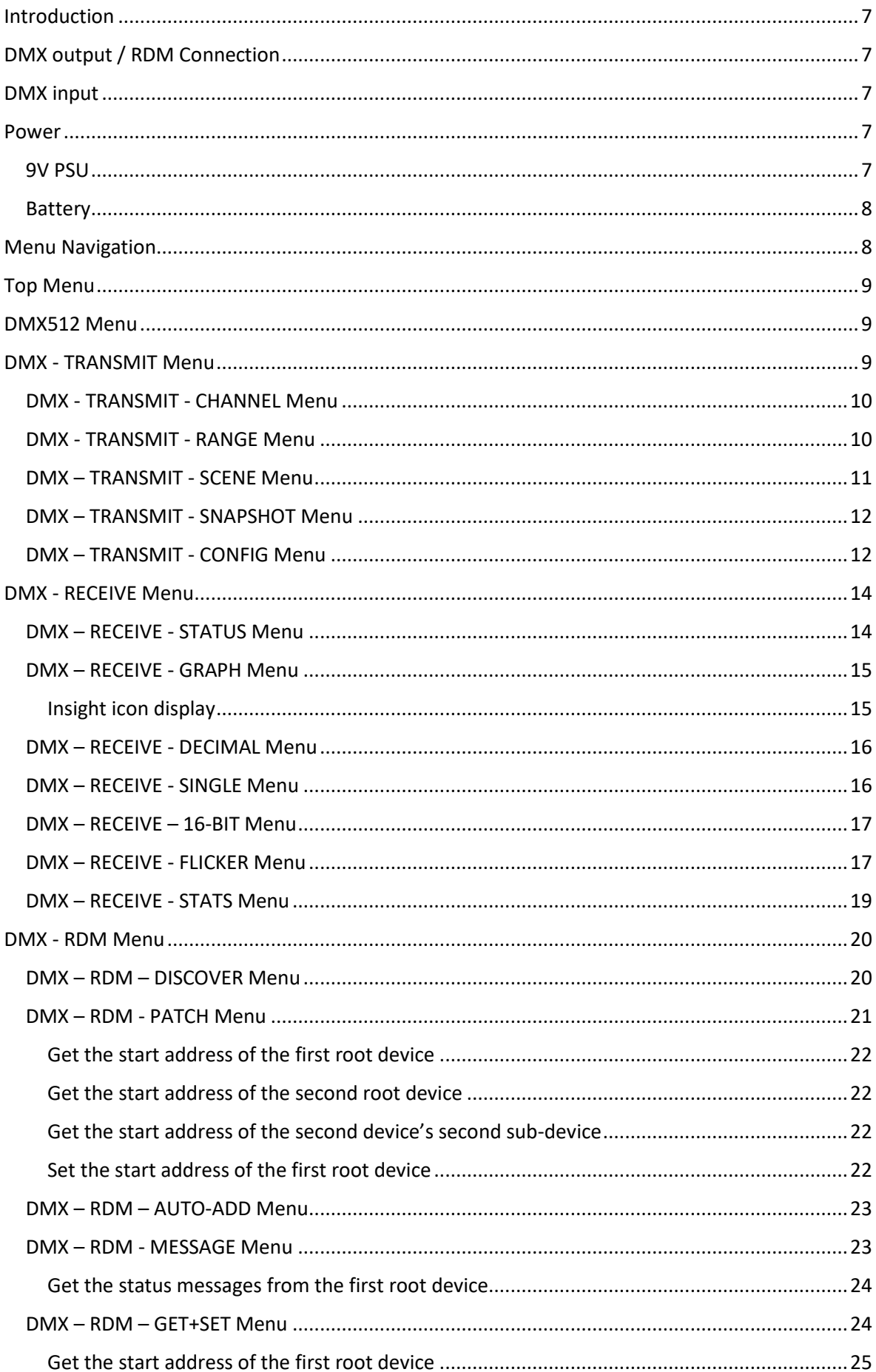

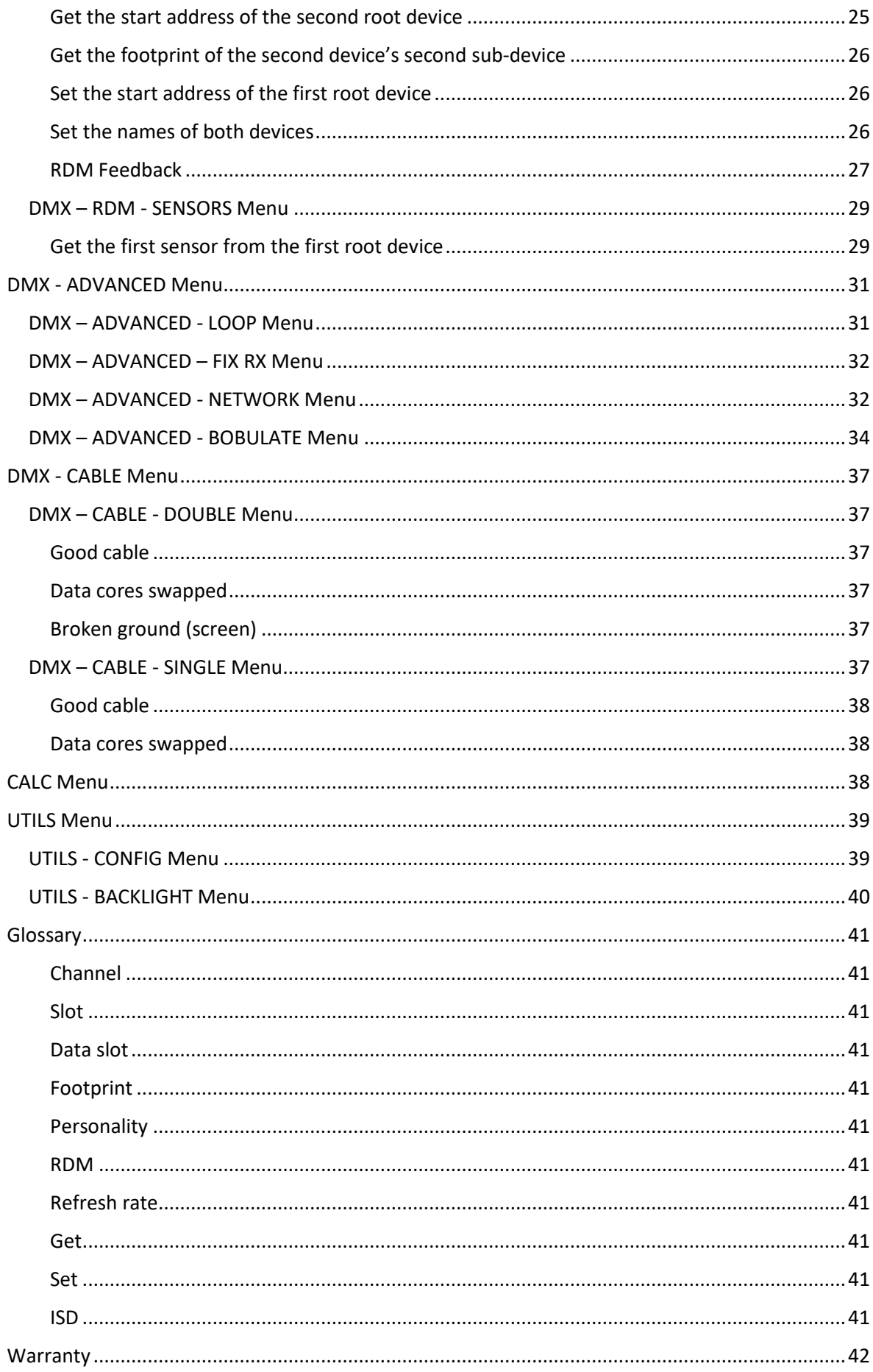

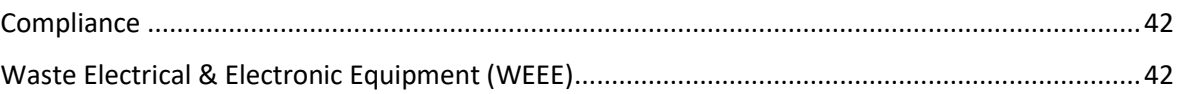

# <span id="page-6-0"></span>Introduction

Micro-Scope 3c is a battery-powered, hand-held tool for transmitting and receiving DMX512, commissioning RDM devices and testing cables and DMX512 infrastructure.

If you have purchase the Micro-Scope 3c upgrade kit, please view thi[s video](https://youtu.be/Dw1b3bBrCBc) for installation details.

# <span id="page-6-1"></span>DMX output / RDM Connection

The DMX output / RDM connection is made via the female XLR5 on the right panel.

Pin-out is as follows:

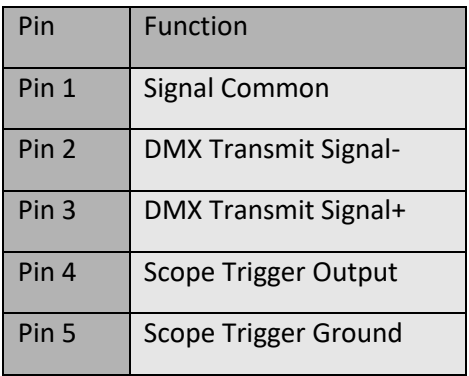

# <span id="page-6-2"></span>DMX input

The DMX input connection is made via the male XLR5 on the right panel.

Pin-out is as follows:

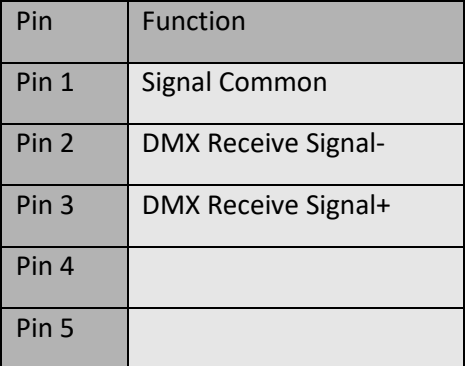

### <span id="page-6-3"></span>Power

Micro-Scope 3c can be powered from two sources:

# <span id="page-6-4"></span>9V PSU

The supplied PSU is used for power and battery charging.

Pin-out is as follows:

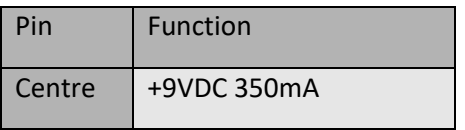

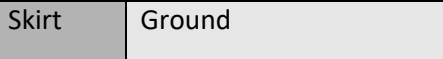

# <span id="page-7-0"></span>Battery

Micro-Scope 3c is designed to run on battery power for extended periods using the internal NiCd battery pack. The power switch is used to switch off Micro-Scope 3c, battery charging will continue if the power connector is energised.

### Start-up

Micro-Scope remembers the last used function on start-up. It also remembers the last scene number.

# *When would I use this?*

Apart from the feature simply being a time saver, it was the following interesting applications:

- 1. If you need a DMX transmitter that will always send the same data (for testing or a quick demo) use DMX-TRANSMIT-SCENE.
- 2. If you have a DMX compatibility issue, select DMX-ADVANCED-FIX and leave the Micro-Scope in-situ for the show. NB. Disable the standby timer and ensure it is connected to the charge.

# <span id="page-7-1"></span>Menu Navigation

Menu navigation is intuitive and will be familiar to users of other Artistic Licence products. At a given time, the product is either in menu-mode or run-mode. The MENU key switches between these modes. The figure below shows the top menu. The UP and DOWN keys scroll the menu up and down. The < and > icons indicate that the LEFT and RIGHT keys can be used to navigate through the menu. The  $\Gamma$  icon indicates that there is no LEFT function: i.e., you are at the top menu.

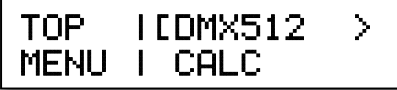

As shown in the figure below, the  $\ddot{\ast}$  icon indicates the option to run the selected function. In this example, the TRANSMIT -> CHANNEL function. To do so, press TOGGLE.

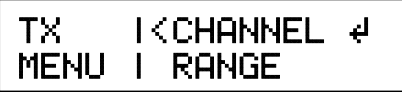

# <span id="page-8-0"></span>Top Menu

The top menu provides access to numerous operational and configuration menus.

Keys operate as follows:

**LEFT** Navigates to higher level menu if it is available.

**RIGHT** Navigates to sub-menu if it is available.

**UP** and **DOWN** Select entry from the current menu.

**TOGGLE** Access the menu function if the  $\neq$  is displayed, otherwise it behaves as if RIGHT is pressed.

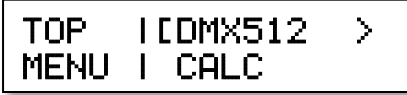

# <span id="page-8-1"></span>DMX512 Menu

The DMX512 menu categorises all the available DMX512 and RDM functions as listed below. Use the RIGHT key to access the relevant sub-menus.

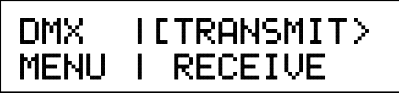

The DMX sub-menus are:

**TRANSMIT** Transmit test patterns of DMX to dimmers or fixtures.

**RECEIVE** Receive and view DMX levels plus analyse timing.

**RDM** Discover, configure and monitor RDM devices.

**ADVANCED** Test the DMX network, fix bad DMX and access our unique discombobulator.

**CABLE** Test connectivity of the three DMX conductors.

#### <span id="page-8-2"></span>DMX - TRANSMIT Menu

The DMX-TRANSMIT menu provides five options. Use UP and DOWN to navigate and then press TOGGLE.

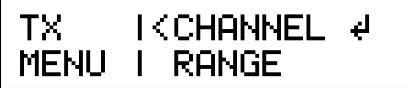

The sub-menus are:

**CHANNEL** Transmit a single channel at a level.

RANGE Transmit a range of channels at a level or changing levels.

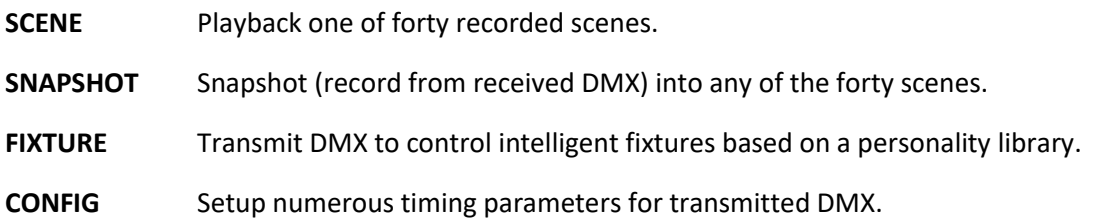

#### <span id="page-9-0"></span>DMX - TRANSMIT - CHANNEL Menu

This menu allows transmission of a single channel (aka data slot) of DMX at any level.

Keys operate as follows:

**LEFT** and **RIGHT** Navigate through the option fields. In the product, option fields are shown in UPPER CASE. In this guide, option fields are highlighted in red.

**UP** and **DOWN** Select the required value within an option field.

**TOGGLE** Toggle the level of the selected channel.

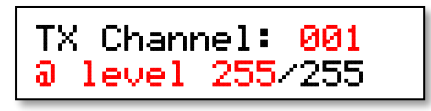

#### *When would I use this?*

This is the classic 'rig check' mode that allows you to cycle through all the channels checking the lighting rig lamp by lamp.

#### <span id="page-9-1"></span>DMX - TRANSMIT - RANGE Menu

This menu allows transmission of a range of channels.

Keys operate as follows:

**LEFT** and **RIGHT** Navigate through the option fields. In the product, option fields are shown in UPPER CASE. In this guide, option fields are highlighted in red.

**UP** and **DOWN** Select the required value within an option field.

**TOGGLE** Toggle the level of the selected channel.

Tx Range 001-512 @ 255/255 WALK

The operating functions are:

- **MAN** DMX transmitted to the range of channels at the selected level.
- **SNAP** Snap between on and off every second.
- **FADE** Slowly fades to full then back to zero.
- **RAMP** Slowly fades to full and rolls over to zero.
- **ALT** Odd channels fade up while even channels fade down.
- **WALK** Each channel in the range is illuminated in sequence.
- **RGB** Each group of three channels in the selected range is treated as RGB and cycled though primary and then secondary colour mixes.
- **RGBW** Each group of four channels in the selected range is treated as RGBW and cycled through primary and then secondary colour mixes.

To change the operating function select the Func field and use the UP and DOWN keys.

# *When would I use this?*

If you need to go to the stage or outside a building to check lamps, this menu allows an automatically changing test pattern to be transmitted. Hint: Check the Standby Timer to ensure Micro-Scope 3c does not power down when you are away!

# <span id="page-10-0"></span>DMX – TRANSMIT - SCENE Menu

The DMX-TRANSMIT-SCENE menu is used to playback and edit any of the forty scenes. The scenes are saved in flash memory and so will be available between power cycles and even when batteries are removed.

Keys operate as follows:

- **LEFT** and **RIGHT** Navigate through the option fields. In the product, option fields are shown in UPPER CASE. In this guide, option fields are highlighted in red.
- **UP** and **DOWN** Select the required value within an option field.
- **TOGGLE** Toggle the level of the selected channel.

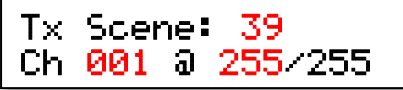

The fields are:

**Scene** Select one of the forty scenes. Each scene contains a full 512 channel set of levels.

**Chan** The channel to be edited.

**At** Level of the selected channel to be set. TOGGLE is used to toggle the selected level.

#### *When would I use this?*

As each scene holds individual levels for every channel, scenes are a great way to setup show specific test panels for lamp checking.

Additionally, Micro-Scope remembers the last menu and last scene when power cycled, so this is useful when you always want the same DMX output at boot.

#### <span id="page-11-0"></span>DMX – TRANSMIT - SNAPSHOT Menu

The DMX-TRANSMIT-SNAPSHOT menu is used to snapshot (record) received DMX into one of the forty scenes. The scenes are saved in flash memory and so will be available between power cycles and even when batteries are removed.

Keys operate as follows:

- **LEFT** and **RIGHT** Select the desired scene.
- **UP** and **DOWN** Select the desired scene.
- **TOGGLE** Record the snapshot. The snapshot process takes approximately 2 seconds and the backlight will blink to indicate that it has completed.

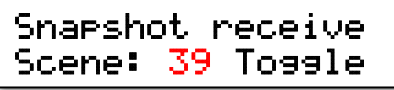

# *When would I use this?*

If you have some useful test patterns setup on the lighting console, use this menu to transfer then to Micro-Scope 3c.

#### <span id="page-11-1"></span>DMX – TRANSMIT - CONFIG Menu

The DMX-TRANSMIT-CONFIG menu is used to set numerous DMX transmit parameters. This menu should be used with caution as it intentionally allows the user to set parameters which result in illegal DMX transmission. For this reason, the parameters are not saved across a power cycle. The values set in this menu will be used for DMX-TRANSMIT-CHANNEL, DMX-TRANSMIT-RANGE and DMX-TRANSMIT-SCENE.

Keys operate as follows:

**LEFT** and **RIGHT** Navigate through the option fields.

**UP** and **DOWN** Select the required value within an option field.

**TOGGLE** Not used.

Tx Config Start Code 000

The parameters are:

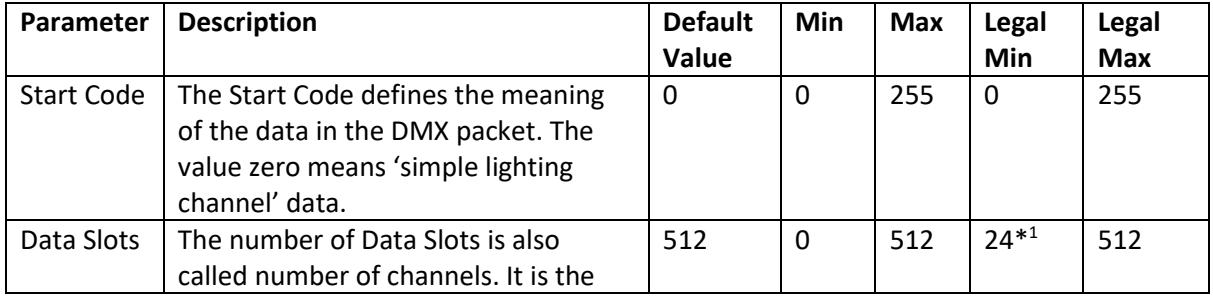

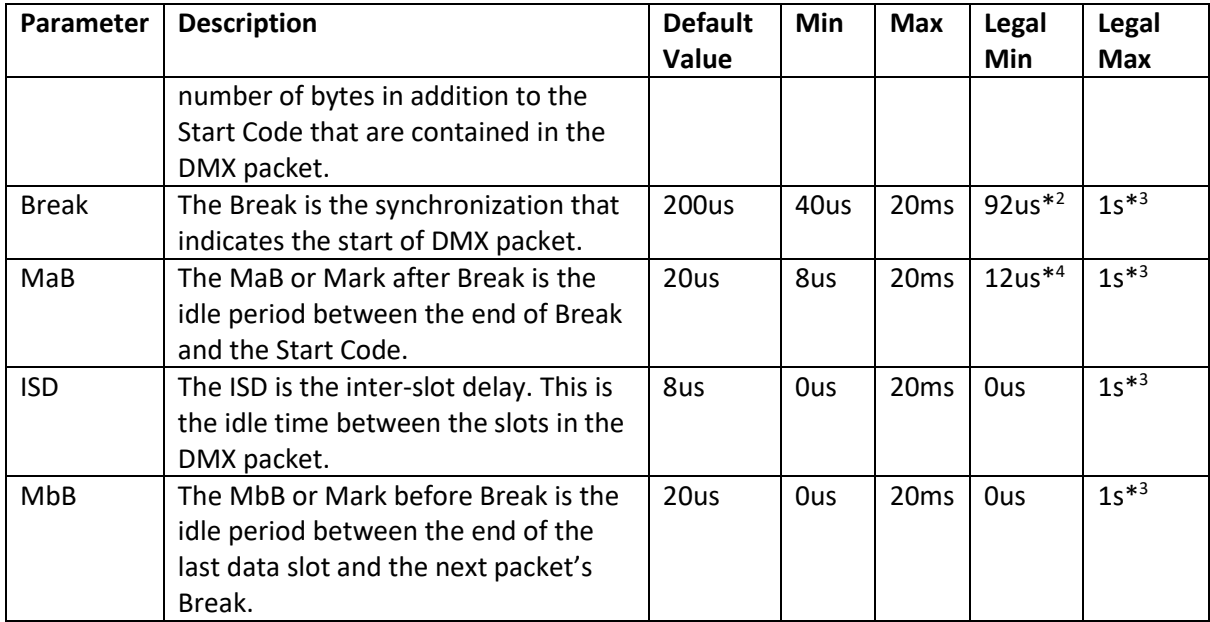

- \* 1 *This is a simplification that provides a good rule of thumb. In fact, any number of data slots below 24 can be used, subject to Packet Time >=1204us.*
- *\* 2 In the earlier DMX512(1990) standard the minimum was 88us.*
- *\* <sup>3</sup> The 1s maximum is actually for the entire packet.*
- *\* 4 In the earlier DMX512(1990) standard the minimum was 8us.*

#### *When would I use this?*

These parameters are used when testing a DMX receiver that is suspected to be incompatible. If a receiver is suspected of being incapable of receiving fast DMX, set all the timing parameters to their lowest value in order to produce very fast DMX.

If a DMX receiver is suspected of flickering on RDM (Remote Device Management), try setting the Start Code to a non-zero value (204 is the RDM start code) and then use TRANSMIT-CHANNEL. The receiver should not respond to the data.

# <span id="page-13-0"></span>DMX - RECEIVE Menu

The DMX-RECEIVE menu provides eight options. Use UP and DOWN to navigate and then press TOGGLE.

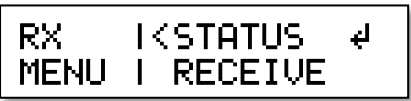

The sub-menus are:

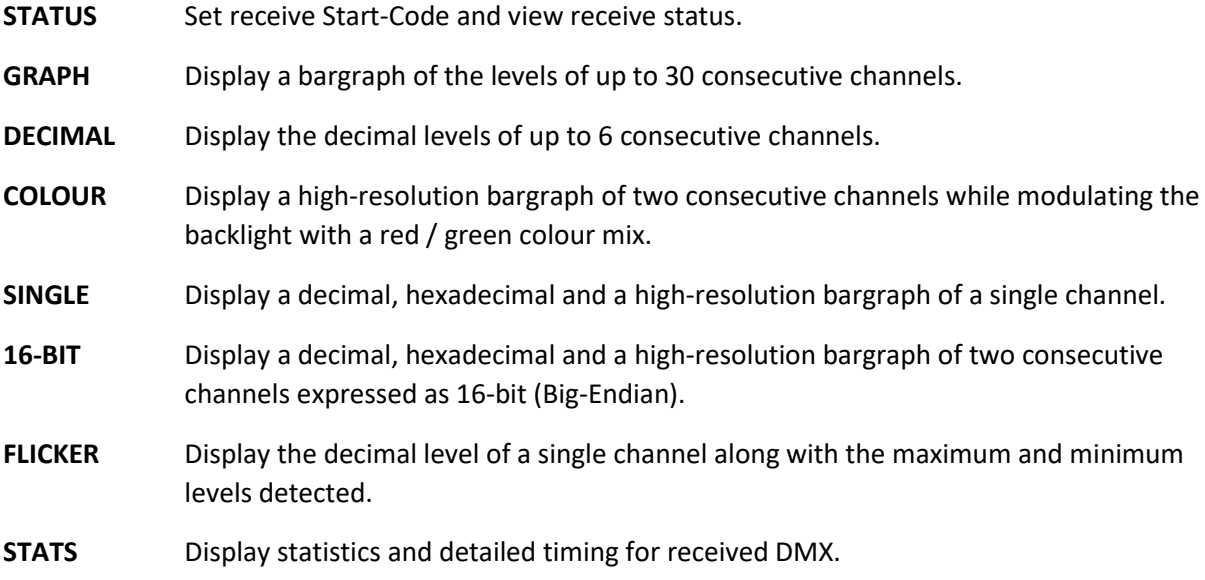

#### <span id="page-13-1"></span>DMX – RECEIVE - STATUS Menu

The DMX-RECEIVE-STATUS menu is used to display to total number of received DMX packets and compare to the number of packets received with a specific start code.

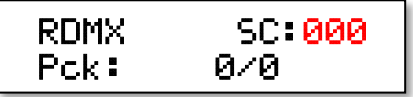

Keys operate as follows:

- **LEFT** and **RIGHT** Select the desired start code.
- **UP** and **DOWN** Select the desired start code.

**TOGGLE** Resets counters to zero and cycle through three commonly used start codes:

- Standard lighting data (0).
- RDM (204).
- Test packets (85).

The top line provides an icon display that provides insight into the types of data being received:

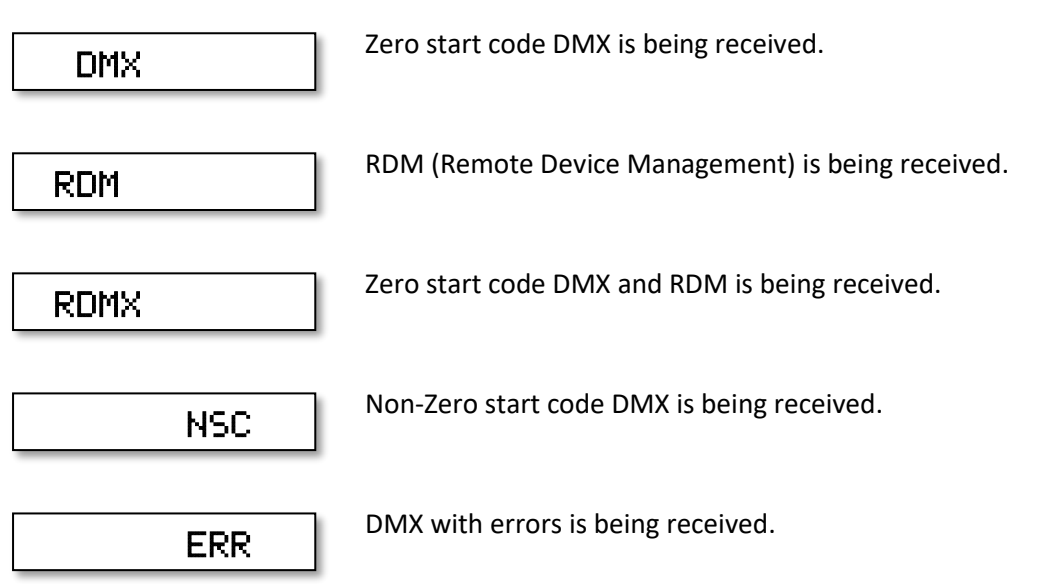

*When would I use this?*

When unsure of exactly what start codes the lighting console is sending, this is how you check.

#### <span id="page-14-0"></span>DMX – RECEIVE - GRAPH Menu

The DMX-RECEIVE-GRAPH menu is used to display a bargraph of the levels of up to 24 consecutive channels.

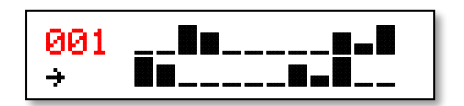

Keys operate as follows:

**LEFT** and **RIGHT** Select the required start address for the received DMX display. The display will change to show the first and last channel displayed.

**UP** and **DOWN** Select the required start address for the received DMX display. The display will change to show the first and last channel displayed.

**TOGGLE** Cycles through the GRAPH, DECIMAL, SINGLE, 16-BIT receive menus.

#### <span id="page-14-1"></span>*Insight icon display*

The bottom left 4 characters provide an icon display that provides insight into the types of data being received:

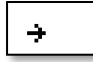

Zero start code DMX is being received.

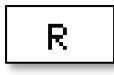

RDM (Remote Device Management) is being received.

# WR

Zero start code DMX and RDM is being received.

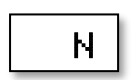

Non-Zero start code DMX is being received.

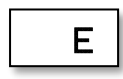

DMX with errors is being received.

The display shows a low-resolution bargraph of the levels of 24 consecutive channels from the received DMX of the start code defined in DMX-RECEIVE-STATUS.

#### *When would I use this?*

If you need to see the big picture rather than exact detail on channels levels. Also good for checking whether a lamp personality is operating as expected.

#### <span id="page-15-0"></span>DMX – RECEIVE - DECIMAL Menu

The DMX-RECEIVE-DECIMAL menu is used to display decimal levels of up to 6 consecutive channels.

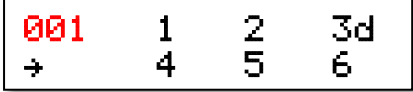

Keys operate as follows:

- **LEFT** and **RIGHT** Select the required start address for the received DMX display. The display will change to show the first and last channel displayed.
- **UP** and **DOWN** Select the required start address for the received DMX display. The display will change to show the first and last channel displayed.
- **TOGGLE** Cycles through the GRAPH, DECIMAL, SINGLE, 16-BIT receive menus.

The left of screen shows the DMX address, along with the *[Insight icon display.](#page-14-1)*

The right of screen shows decimal (0-255) levels of 6 consecutive channels from the received DMX of the start code defined in DMX-RECEIVE-STATUS.

#### <span id="page-15-1"></span>DMX – RECEIVE - SINGLE Menu

The DMX-RECEIVE-SINGLE menu is used to display hexadecimal, decimal and a high-resolution bargraph of a single channel.

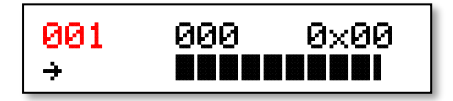

Keys operate as follows:

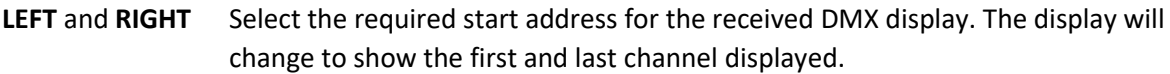

**UP** and **DOWN** Select the required start address for the received DMX display. The display will change to show the first and last channel displayed.

**TOGGLE** Cycles through the GRAPH, DECIMAL, SINGLE, 16-BIT receive menus.

The left of screen shows the DMX address, along with the *[Insight icon display.](#page-14-1)*

The levels displayed are from the received DMX of the start code defined in DMX-RECEIVE-STATUS.

#### <span id="page-16-0"></span>DMX – RECEIVE – 16-BIT Menu

The DMX-RECEIVE-16-BIT menu is used to display the hexadecimal and decimal of two consecutive channels interpreted as 16-bit data. The first channel is the most significant byte (big-endian). The example below shows the display when receiving channel 1 at full and channel 2 at zero.

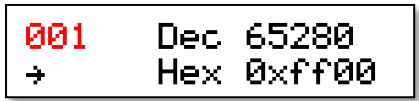

Keys operate as follows:

- **LEFT** and **RIGHT** Select the required start address for the received DMX display. The display will change to show the first and last channel displayed.
- **UP** and **DOWN** Select the required start address for the received DMX display. The display will change to show the first and last channel displayed.
- **TOGGLE** Cycles through the GRAPH, DECIMAL, SINGLE, 16-BIT receive menus.

The left of screen shows the DMX address, along with the *[Insight icon display.](#page-14-1)*

The levels displayed are from the received DMX of the start code defined in DMX-RECEIVE-STATUS.

#### *When would I use this?*

This display is particularly useful for interpreting high resolution data for moving lamps such as pan and tilt parameters.

#### <span id="page-16-1"></span>DMX – RECEIVE - FLICKER Menu

The DMX-RECEIVE-FLICKER menu is used to display the decimal level of a single channel along with the maximum and minimum levels detected.

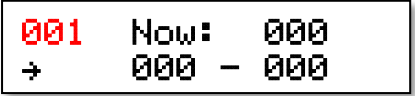

Keys operate as follows:

**LEFT** and **RIGHT** Select the required start address for the received DMX display. The display will change to show the first and last channel displayed.

- **UP** and **DOWN** Select the required start address for the received DMX display. The display will change to show the first and last channel displayed.
- **TOGGLE** Reset the minimum and maximum data (ellipsis will be displayed in each field).

In the example below, the min and max fields have been reset and no flicker has been detected. The current received level is 255:

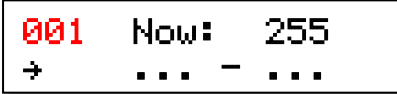

In the example below, the level has changed to 253 and so the min – max range is now 253 – 255. The current received level is 253:

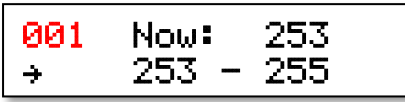

In the example below, the current received level is 253, but the min – max range is now 000-255 showing that flicker has been captured:

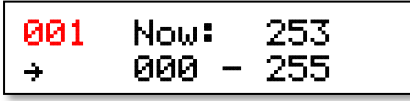

The left of screen shows the DMX address, along with the *[Insight icon display.](#page-14-1)*

The levels displayed are from the received DMX of the start code defined in DMX-RECEIVE-STATUS.

#### *When would I use this?*

Flickering can be caused by many conditions, but the first step is always to check whether the lighting console is actually outputting changing data on the channels that flickers. This function allows any channel flicker to be captured.

#### <span id="page-18-0"></span>DMX – RECEIVE - STATS Menu

The DMX-RECEIVE-STATS menu is used to display numerous DMX receive parameters. The parameters displayed relate only to received DMX with start code defined in DMX-RECEIVE-STATUS.

Keys operate as follows:

- **LEFT** and **RIGHT** Not used.
- **UP** and **DOWN** Select the required parameter.

**TOGGLE** Clears previously captured data.

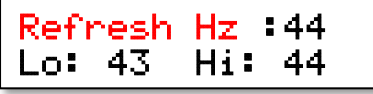

The parameters are:

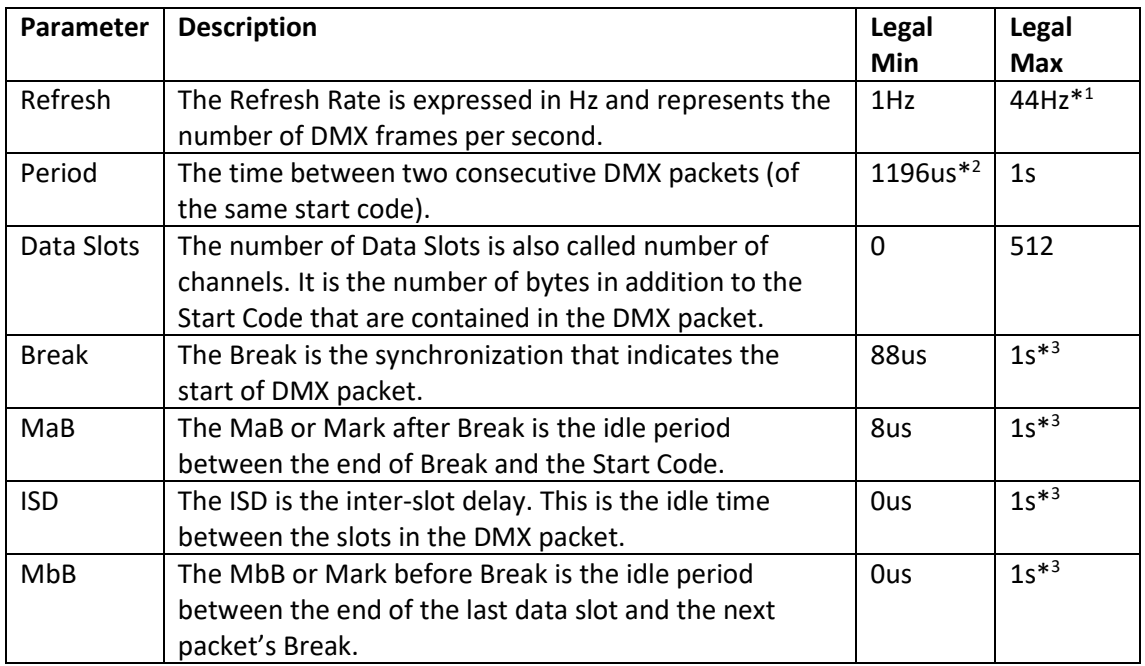

*\* <sup>1</sup> This is the maximum refresh rate for packets containing a full 512 data slot payload.*

*\* <sup>2</sup> This is allowed, but rarely seen. It can only be achieved with a packet containing 24 or less data slots.*

*\* <sup>3</sup> The 1s maximum is actually for the entire packet.*

#### *When would I use this?*

If a DMX transmitter is suspected of sending bad timing, this function allows you to capture and analyse that timing.

# <span id="page-19-0"></span>DMX - RDM Menu

The DMX-RDM menu provides six options. Use UP and DOWN to navigate and then press TOGGLE.

RDM is an abbreviation for Remote Device Management. It is the bi-directional protocol that works through DMX to allow the reading and writing of parameters (called get and set) along with reading sensors and other device status.

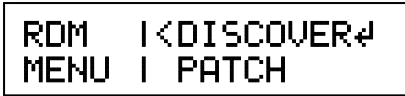

The sub-menus are:

- **DISCOVER** Searches the DMX network for RDM devices and enumerates them ready for configuration.
- **PATCH** Quickly set the start address and personality of an RDM device or sub-device.
- **AUTO-ADD** Automatically address all RDM devices.
- **MESSAGES** Read status messages.
- **GET+SET** Get & Set all RDM parameters.
- **SENSORS** Read all device sensors.

#### <span id="page-19-1"></span>DMX – RDM – DISCOVER Menu

RDM devices must be discovered before they can be controlled. This function is used to discover and enumerate all the connected RDM devices.

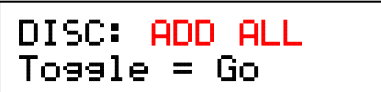

Keys operate as follows:

**LEFT** and **RIGHT** Not used.

**UP** and **DOWN** Select the required action.

**TOGGLE** Start discovery. Discovery can take a few seconds and will be longer when more devices are connected.

Available actions are:

**ADD ALL** Discards the previous list of discovered devices and executes a full discovery.

**ADD NEW** Searches for devices that have been recently connected.

**REMOVE ALL** Discards the list of discovered devices.

Press TOGGLE to start the process. During the discovery process the bottom line of the display counts the number of devices discovered.

Once discovery is completed, the bottom line shows the total number discovered and the backlight will blip green or red to indicate success or whether errors occurred.

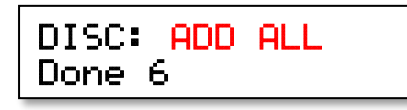

# *When would I use this?*

<span id="page-20-1"></span>You need to perform discovery once after powering on Micro-Scope 3c, and prior to using any other function in the DMX-RDM menu. You should also perform discovery if you add or remove any devices to the DMX cable.

# <span id="page-20-0"></span>DMX – RDM - PATCH Menu

DMX-RDM-PATCH is used to view an RDM device's name, footprint, number of sub-devices, number of personalities and to edit its start address and personality.

Keys operate as follows:

**LEFT** and **RIGHT** Navigate through the option fields.

- **LEFT** + **RIGHT** Identify the selected device.
- **UP** and **DOWN** Select the required value within an option field.
- **TOGGLE** Sets or programmes the start address and personality into the selected device(s).

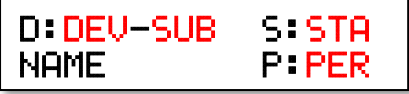

The option fields function as follows:

- **DEV** Selects the RDM device. Devices are numbered from 1. A value of zero is displayed as ALL and indicates that all RDM devices are being controlled. This is a very powerful feature but should be treated with caution as it allows, for example, all start addresses to be set to the same value. NB. The device number is enumerated during discovery and numbers are allocated in the order in which devices are discovered. The order may change when discovery is next executed.
- **SUB** Selects the sub-device. An RDM device may have a number of sub-devices and Micro-Scope 3c is able to access 999 sub-devices. There are two special cases of sub-device. Zero accesses the root device. ALL indicates that all sub-devices are being controlled.
- **NAME** When an individual device or sub-device is addressed, the name of the device or subdevice is displayed here. If ALL devices and/or ALL sub-devices is selected, BROADCAST is displayed in order to emphasise that pressing TOGGLE will affect multiple entities.

**STA** The start address of the most recently selected device or sub-device.

PERS The personality of the most recently selected device or sub-device.

The following examples show how these option fields are used. In the examples we are connected to two Artistic Licence sunDial dimmers. These are 4-channels devices that have 5 personalities and 4 sub-devices. The sub-devices can accept individual start addresses and personality.

#### <span id="page-21-0"></span>*Get the start address of the first root device*

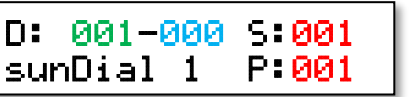

Use the LEFT, RIGHT, UP, DOWN keys to set the device to 001, shown in green. This is the first sunDial.

Use the LEFT, RIGHT, UP, DOWN keys to set the sub-device to

000, shown in blue. This means the root device is being accessed.

The display updates to report that the device is called 'sunDial 1' and has a start address of 001 and personality 0f 001.

#### <span id="page-21-1"></span>*Get the start address of the second root device*

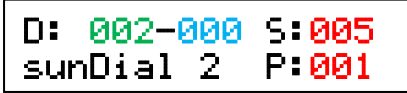

Use the LEFT, RIGHT, UP, DOWN keys to set the device to 002, shown in green. This is the second sunDial.

Use the LEFT, RIGHT, UP, DOWN keys to set the sub-device to 000, shown in blue. This means the root device is being accessed.

The display updates to report that the device is called 'sunDial 2' and has a start address of 005 and a personality of 001.

#### <span id="page-21-2"></span>*Get the start address of the second device's second sub-device*

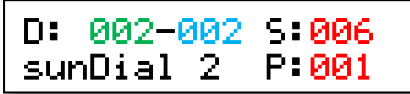

Use the LEFT, RIGHT, UP, DOWN keys to set the device to 002, shown in green. This is the second sunDial.

Use the LEFT, RIGHT, UP, DOWN keys to set the sub-device to 002, shown in blue. This means the second sub-device is being accessed.

The display updates to report the settings. In this product, sub-devices are used to access individual dimmer channels.

<span id="page-21-3"></span>*Set the start address of the first root device*

D: 001-000 S:001 sunDial 1 P:001

Use the LEFT, RIGHT, UP, DOWN keys to set the device to 001, shown in green. This is the first sunDial.

Use the LEFT, RIGHT, UP, DOWN keys to set the sub-device to

000, shown in blue. This means the root device is being accessed.

D: 001-000 S:001 sunDial 1 P:001 D: 001-000 S:009 sunDial 1 P:001

The display updates to report that the device is called 'sunDial 1' and has a start address of 001 and a personality set to 1.

Change the start address to the desired value (value 009 shown in green) and press TOGGLE.

Micro-Scope 3c will set the value and then immediately read

back the result so you can be sure it was accepted.

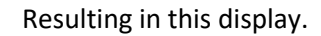

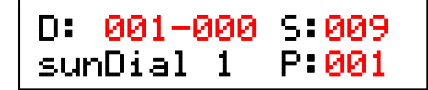

#### <span id="page-22-0"></span>DMX – RDM – AUTO-ADD Menu

The DMX-RDM-AUTO-ADD menu is used to automatically and contiguously address all discovered RDM devices from a user specified start address. This is done by reading the footprint of every root device and using that as the start address offset for the next device.

Auto Start 001 Toggle = Go

Keys operate as follows:

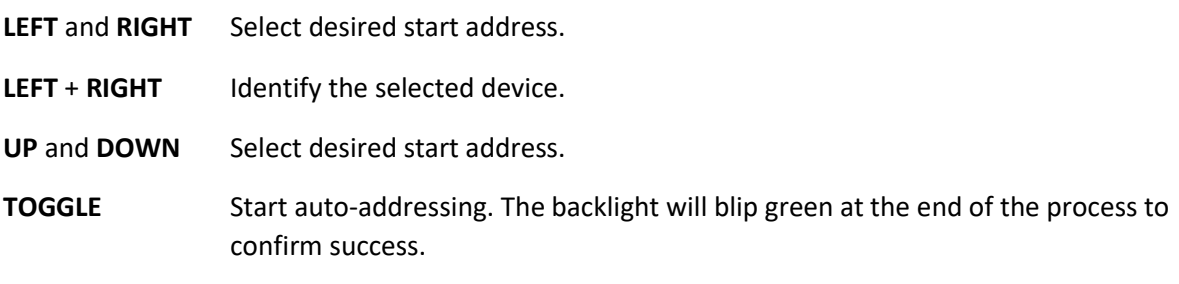

Press TOGGLE to start the process. The bottom line of the display counts the number of devices that have been set.

# Auto Start 001 Search 6

Once auto-addressing is completed, the bottom line shows the total number of programmed devices and the backlight will blip green or red to indicate success or whether errors occurred.

#### *When would I use this?*

This is a quick and dirty way to ensure all devices have different and contiguous addresses. However, you have no control over which device gets which start address. In many situations this does not matter as the lighting console patch will make it irrelevant. If it does matter, then you need to us[e](#page-20-1)

DMX – RDM - [PATCH Menu.](#page-20-1)

#### <span id="page-22-1"></span>DMX – RDM - MESSAGE Menu

DMX-RDM-MESSAGE is used to view an RDM device's status messages. Status messages provide a range of information from an advisory such as: "Smoke machine low on oil" to an emergency such as "Dimmer on fire".

Micro-Scope 3c uses the red / green backlight to highlight the urgency of these messages.

Keys operate as follows:

**LEFT** and **RIGHT** Navigate through the option fields.

**LEFT** + **RIGHT** Identify the selected device.

**UP** and **DOWN** Select the required value within an option field.

**TOGGLE** Turns identify on or off for the selected devices.

D:DEV-SUB name Message

The option fields function as follows:

- **DEV** Selects the RDM device. Devices are numbered from 1. A value of zero is displayed as ALL and indicates that all RDM devices are being controlled. This is a very powerful feature but should be treated with caution as it allows, for example, all start addresses to be set to the same value. NB. The device number is enumerated during discovery and numbers are allocated in the order in which devices are discovered. The order may change when discovery is next executed.
- **SUB** Selects the sub-device. An RDM device may have a number of sub-devices and Micro-Scope 3c is able to access 999 sub-devices. There are two special cases of sub-device. Zero accesses the root device. ALL indicates that all sub-devices are being controlled.
- **NAME** When an individual device or sub-device is addressed, the name of the device or subdevice is displayed here. If ALL devices and/or ALL sub-devices is selected, BROADCAST is displayed.

The following example shows how this is used. We are connected to an Artistic Licence sunDial dimmer.

#### <span id="page-23-0"></span>*Get the status messages from the first root device*

Use the LEFT, RIGHT, UP, DOWN keys to set the device to 001.

In this example the device, a sunDial, has a critical Over Temperature message.

#### *When would I use this?*

Over Temp

D:001-000 sunDia

When a particular device is suspected of a fault, this allows you to continuously monitor for fault reports.

#### <span id="page-23-1"></span>DMX – RDM – GET+SET Menu

DMX-RDM-GET+SET is used to get or set RDM parameters. It is only possible to get a parameter from a unique device or sub-device. However, any range of devices and sub-devices can have parameters set using broadcasting (as described below).

Keys operate as follows:

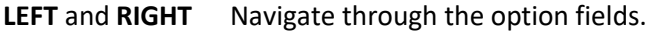

**LEFT** + **RIGHT** Identify the selected device.

**UP** and **DOWN** Select the required value within an option field.

#### **TOGGLE** Sets or programmes the selected parameter.

# D:DEV-SUB PARAM DATA

The option fields function as follows:

- **DEV** Selects the RDM device. Devices are numbered from 1. A value of zero is displayed as ALL and indicates that all RDM devices are being controlled. This is a very powerful feature but should be treated with caution as it allows, for example, all start addresses to be set to the same value. NB. The device number is enumerated during discovery and numbers are allocated in the order in which devices are discovered. The order may change when discovery is next executed.
- **SUB** Selects the sub-device. An RDM device may have a number of sub-devices and Micro-Scope 3c is able to access 999 sub-devices. There are two special cases of sub-device. Zero accesses the root device. ALL indicates that all sub-devices are being controlled.

#### **PARAM**

The RDM standard publishes numerous possible parameters ranging from start address to pan/tilt invert. These parameters are often called PIDs. A given RDM device will typically support a subset of the available PIDs and indeed is allowed to support a different subset for its sub-devices. In addition, manufacturer specific PIDs are allowed where the RDM standard does not have a suitable definition. Micro-Scope 3c interrogates the selected device / sub-device combination and allows all supported PIDs to be accessed.

**DATA** The data that is read (get) or to be programmed (set) into a parameter.

NB. The first release firmware has limited support for manufacturer specific parameters as the RDM standard is currently under revision.

The following examples show how these option fields are used. In the examples we are connected to two Artistic Licence sunDial dimmers. These are 4-channels devices that have 5 personalities and 4 sub-devices. The sub-devices can accept individual start addresses and personality.

<span id="page-24-0"></span>*Get the start address of the first root device*

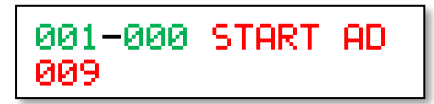

Use the LEFT, RIGHT, UP, DOWN keys to set the device to 001 and sub-device to 000, shown in green. This is the first sunDial's root device.

Use the LEFT, RIGHT, UP, DOWN keys to set the PARAMETER to START ADDR.

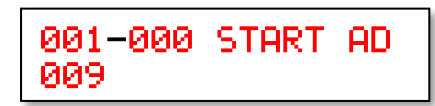

Micro-Scope 3c gets the parameter and displays it in the DATA field. In this example a start address of 009.

#### <span id="page-24-1"></span>*Get the start address of the second root device*

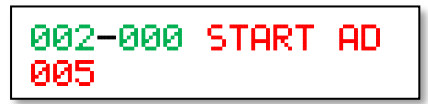

Use the LEFT, RIGHT, UP, DOWN keys to set the device to 002 and sub-device to 000, shown in green. This is the second sunDial's root device.

Use the LEFT, RIGHT, UP, DOWN keys to set the PARAMETER to START ADDR.

002-000 START AD 005

Micro-Scope 3c gets the parameter and displays it in the DATA field. In this example a start address of 005.

#### <span id="page-25-0"></span>*Get the footprint of the second device's second sub-device*

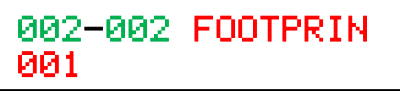

Use the LEFT, RIGHT, UP, DOWN keys to set the device to 002 and sub-device to 002, shown in green. This is the second sunDial's second sub-device.

Use the LEFT, RIGHT, UP, DOWN keys to set the PARAMETER to FOOTPRINT.

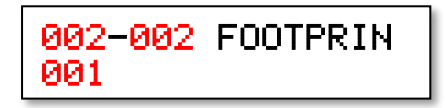

Micro-Scope 3c gets the parameter and displays it in the DATA field. In this example a footprint is 001 as this is a subdevice controlling a single dimmer channel.

#### <span id="page-25-1"></span>*Set the start address of the first root device*

001-000 START AD 005

Use the LEFT, RIGHT, UP, DOWN keys to set the device to 001, shown in green. This is the first sunDial.

Use the LEFT, RIGHT, UP, DOWN keys to set the sub-device to 000, shown in blue. This means the root device is being accessed.

001-000 START AD 050

Change the start address to the desired value (value 050 shown in green) and press TOGGLE.

001-000 START AD 050 -- ACK --

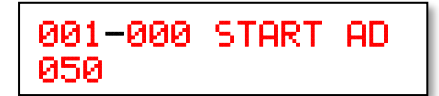

Micro-Scope 3c will set the value and briefly display the response from the device. This will either be an ACK which is good, or a NACK with additional information that explains the reason that the device could not accept the command.

Micro-Scope 3c will the query the parameter in order to confirm the current value.

#### <span id="page-25-2"></span>*Set the names of both devices*

Setting text parameters can be laborious, but there is a trick that considerably speeds the process. Let's say you want to name the dimmers 'Dim 1' and 'Dim 2'. Use broadcast to set all dimmers to 'Dim ' and then edit each one to add the number:

$$
\fbox{ALL-000 LABEL}
$$

Use the LEFT, RIGHT, UP, DOWN keys to set the device to ALL and the sub-device to 000, shown in green. This addresses both sunDial.

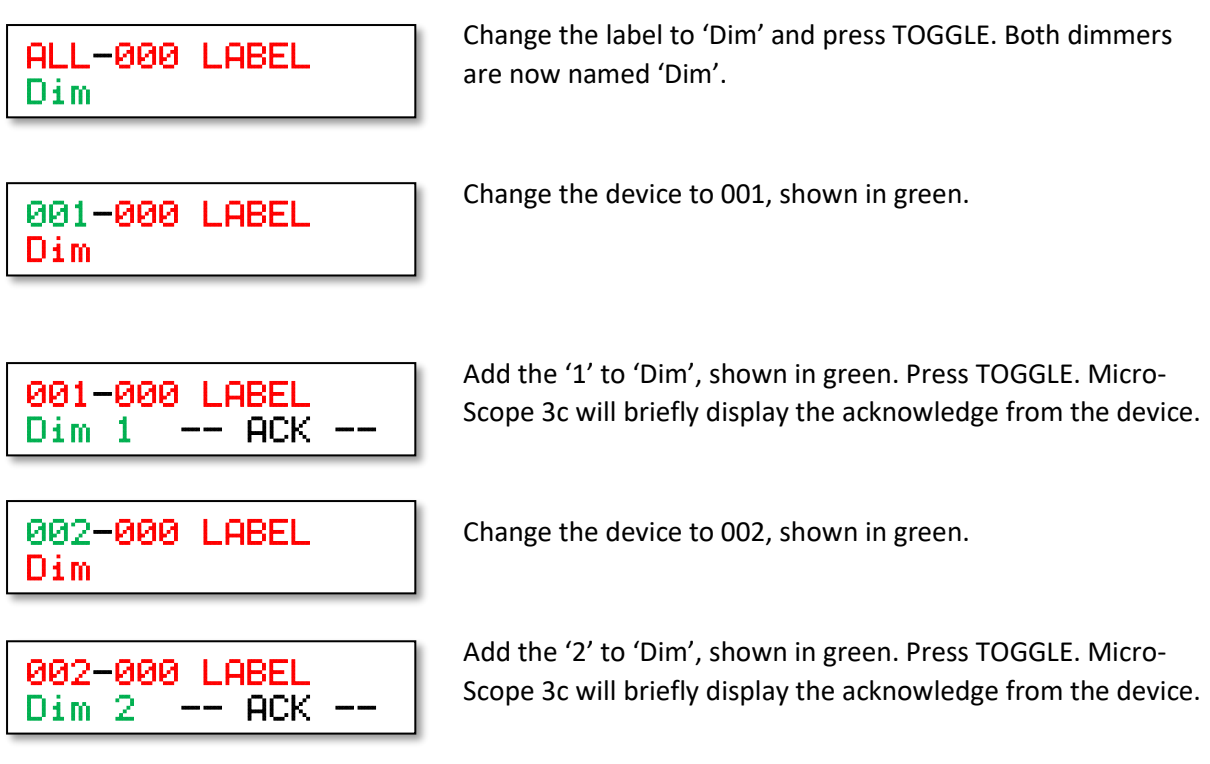

# <span id="page-26-0"></span>*RDM Feedback*

DMX-RDM-GET+SET will briefly display the RDM feedback after a Set command is issued. Usually this will be  $- \overline{HCK}$   $--$ , which indicates that the RDM device has accepted the command. It the RDM command cannot be accepted by the device, Micro-Scope 3c displays the Negative Acknowledge as detailed below. Further details available in the RDM standard E1.20 Table A-17.

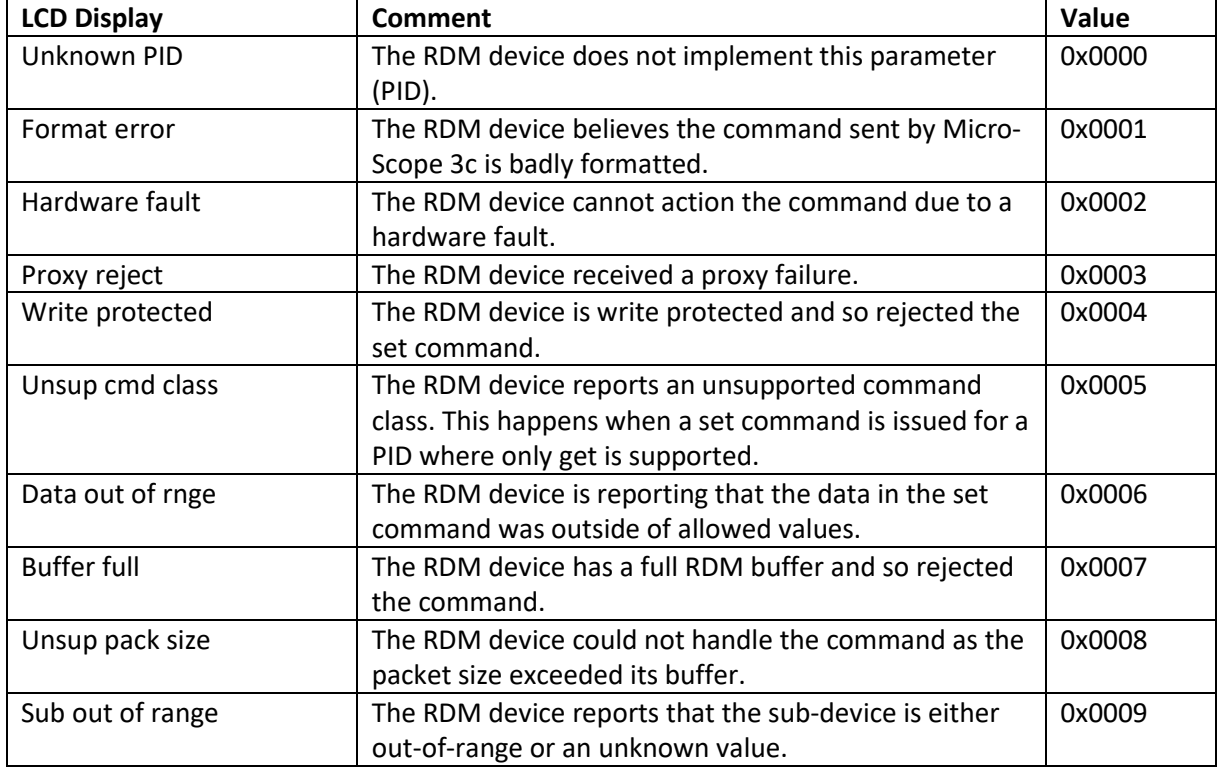

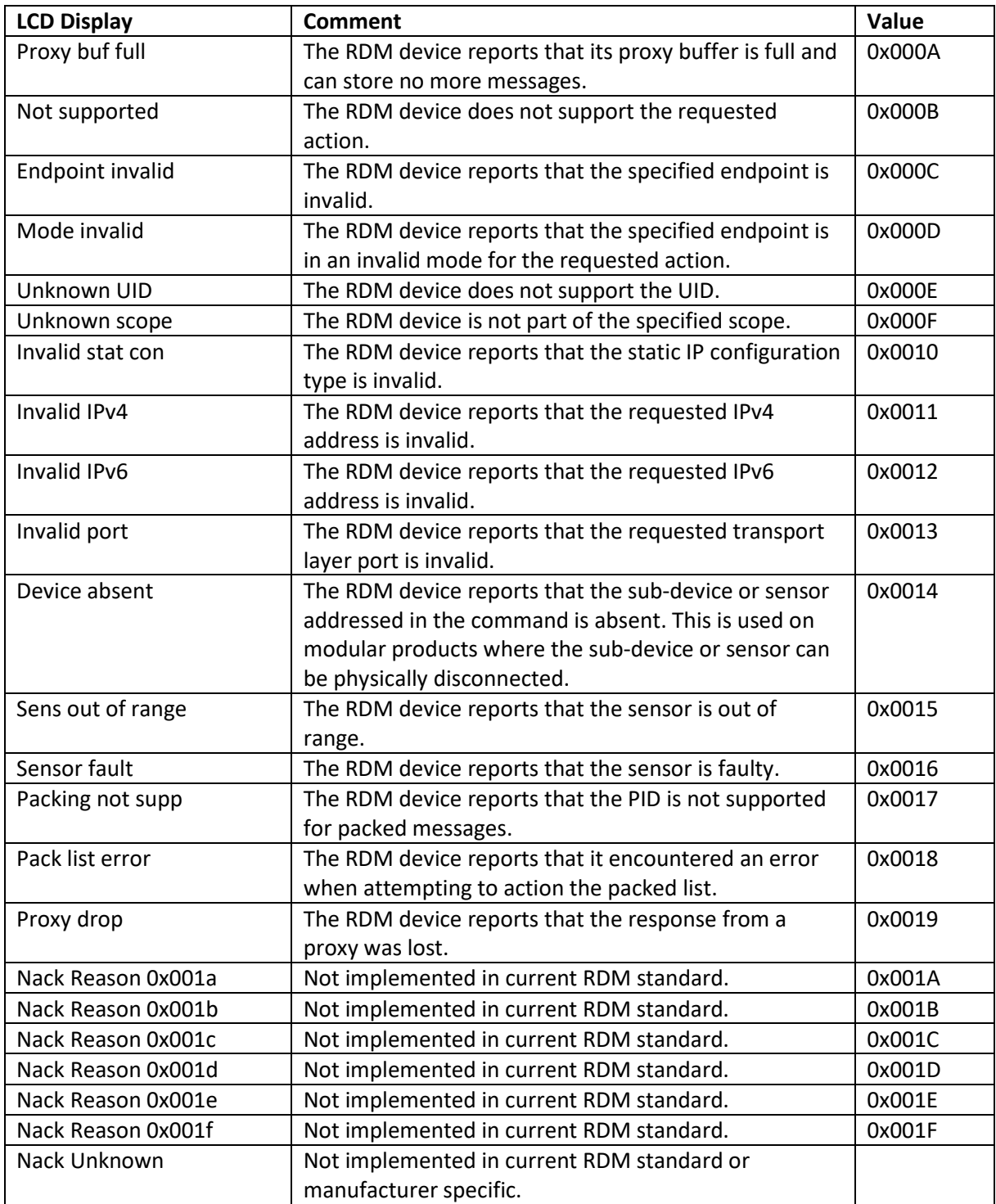

#### <span id="page-28-0"></span>DMX – RDM - SENSORS Menu

DMX-RDM-SENSORS is used to view an RDM device's sensors. Sensors provide a range of information from internal voltages to critical errors such as over-temperature faults.

Micro-Scope 3c uses backlight intensity to highlight whether the sensor is outside acceptable limits.

Keys operate as follows:

**LEFT** and **RIGHT** Navigate through the option fields.

**UP** and **DOWN** Select the required value within an option field.

**TOGGLE** Cycle through all available sensors.

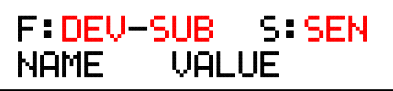

The option fields function as follows:

- **DEV** Selects the RDM device. Devices are numbered from 1. A value of zero is displayed as ALL and indicates that all RDM devices are being controlled. This is a very powerful feature but should be treated with caution as it allows, for example, all start addresses to be set to the same value. NB. The device number is enumerated during discovery and numbers are allocated in the order in which devices are discovered. The order may change when discovery is next executed.
- **SUB** Selects the sub-device. An RDM device may have a number of sub-devices and Micro-Scope 3c is able to access 999 sub-devices. There are two special cases of sub-device. Zero accesses the root device. ALL indicates that all sub-devices are being controlled.
- **SEN** The currently selected sensor. If the device has no sensors, this field will get set to zero.
- **NAME** The name of the sensor. This will typically describe the purpose, such as 'LED Temperature' or 'Fan speed'.
- **VALUE** The value of the sensor.

The following example shows how this is used. We are connected to an Artistic Licence sunDial dimmer.

<span id="page-28-1"></span>*Get the first sensor from the first root device*

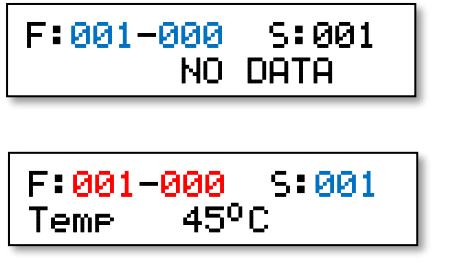

Use the LEFT, RIGHT, UP, DOWN keys to set the device to 001 and the sub-device to 000 which represents the root device, shown in blue.

Use the LEFT, RIGHT, UP, DOWN keys to set the desired sensor to 001, shown in blue.

In this example the device, a sunDial, has a temperature

sensor declared as sensor 1.

Micro-Scope 3c will continue to read this sensor and display results in real time.

# *When would I use this?*

When a particular device is suspected of a fault, this allows you to continuously monitor sensors.

# <span id="page-30-0"></span>DMX - ADVANCED Menu

The DMX-ADVANCED menu provides four options. Use UP and DOWN to navigate and then press TOGGLE. All the options are based on receiving DMX while transmitting.

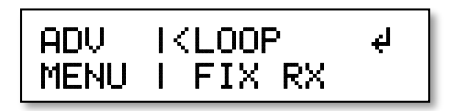

The sub-menus are:

- **LOOP** View received DMX while transmitting a range of channels.
- **FIX-RX** Receive DMX, correct errors and re-transmit.
- **NETWORK** Use DMX test packets to test DMX infrastructure such as splitters.

**BOBULATE** Discombobulate your receivers to test how they respond to unusual DMX data.

#### <span id="page-30-1"></span>DMX – ADVANCED - LOOP Menu

This menu allows transmission of a range of channels while viewing received DMX.

Keys operate as follows:

- **LEFT** and **RIGHT** Navigate through the option fields. In the product, option fields are shown in UPPER CASE. In this guide, option fields are highlighted in red.
- **UP** and **DOWN** Select the required value within an option field.
- **TOGGLE** Toggle the level of the selected channel.

002-005@255 FUNC ƑƊƊƊƊƑƑƑƑƑƑƑƑƑƑƑ

The operating functions are:

- **MAN** DMX transmitted to the range of channels at the selected level.
- **SNAP** Snap between on and off every second.
- **FADE** Slowly fades to full then back to zero.
- **RAMP** Slowly fades to full and rolls over to zero.
- **ALT** Odd channels fade up while even channels fade down.
- **WALK** Each channel in the range is illuminated in sequence.
- **RGB** Each group of three channels in the selected range is treated as RGB and cycled though primary and then secondary colour mixes.
- **RGBW** Each group of four channels in the selected range is treated as RGBW and cycled through primary and then secondary colour mixes.

To change the operating function select the Func field and use the UP and DOWN keys.

# *When would I use this?*

If you suspect that something in the DMX infrastructure (Splitter, merger, cable) is causing interference with the data, this allows you to transmit a defined pattern while watching the output from the suspect equipment.

#### <span id="page-31-0"></span>DMX – ADVANCED – FIX RX Menu

This function receives DMX512, strips out all non-zero start code packets, corrects timing errors, corrects formatting known to upset some manufacturers' products and retransmits it.

The display provides a mimic of the first 30 channels.

Keys operate as follows:

**LEFT** and **RIGHT** Not used.

**UP** and **DOWN** Not used.

**TOGGLE** Not used.

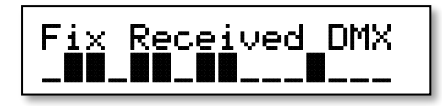

#### *When would I use this?*

If you suspect incompatibility between the lighting console and the fixtures, connect Micro-Scope 3c between them using this function. If the problem was solved – you have your answer!

Additionally, Micro-Scope remembers the last menu when power cycled, so this is useful when you always want Micro-Scope to boot in Fix mode.

#### <span id="page-31-1"></span>DMX – ADVANCED - NETWORK Menu

This function uses the DMX test packet to check for data loss in a DMX network. The output of Micro-Scope 3c should be connected to the primary input to your DMX network (i.e instead of the lighting console or ethernet gateway output). The Micro-Scope 3c input should be connected to the output of the splitter you wish to test.

DMX test packets send maximum speed packets with a worst-case payload (alternating bit patterns which are designed to trigger any potential transmission faults).

Keys operate as follows:

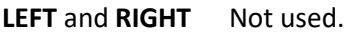

**UP** and **DOWN** Not used.

**TOGGLE** Not used.

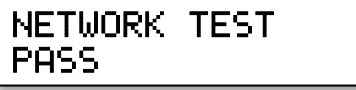

The display shows a real-time analysis of the test.

The transmit DMX timing is:

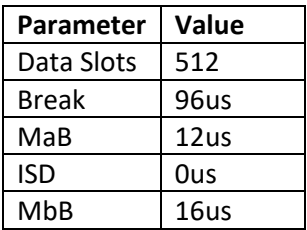

# *When would I use this?*

If you suspect that something in the DMX infrastructure (Splitter, cable) is causing interference with the data, this allows you to transmit high speed data packets and confirm they are received correctly.

NB. This test will almost certainly fail with mergers because they are designed to drop unexpected data packets. This is intended for splitters and cables.

#### <span id="page-33-0"></span>DMX – ADVANCED - BOBULATE Menu

The DMX-TRANSMIT-BOBULATE menu is used to transmit DMX that is likely to discombobulate receivers that are borderline DMX compatible.

Keys operate as follows:

**LEFT** and **RIGHT** Not used.

**UP** and **DOWN** Select the required parameter.

**TOGGLE** Not used.

Disconbobulator All ch off

The parameters are:

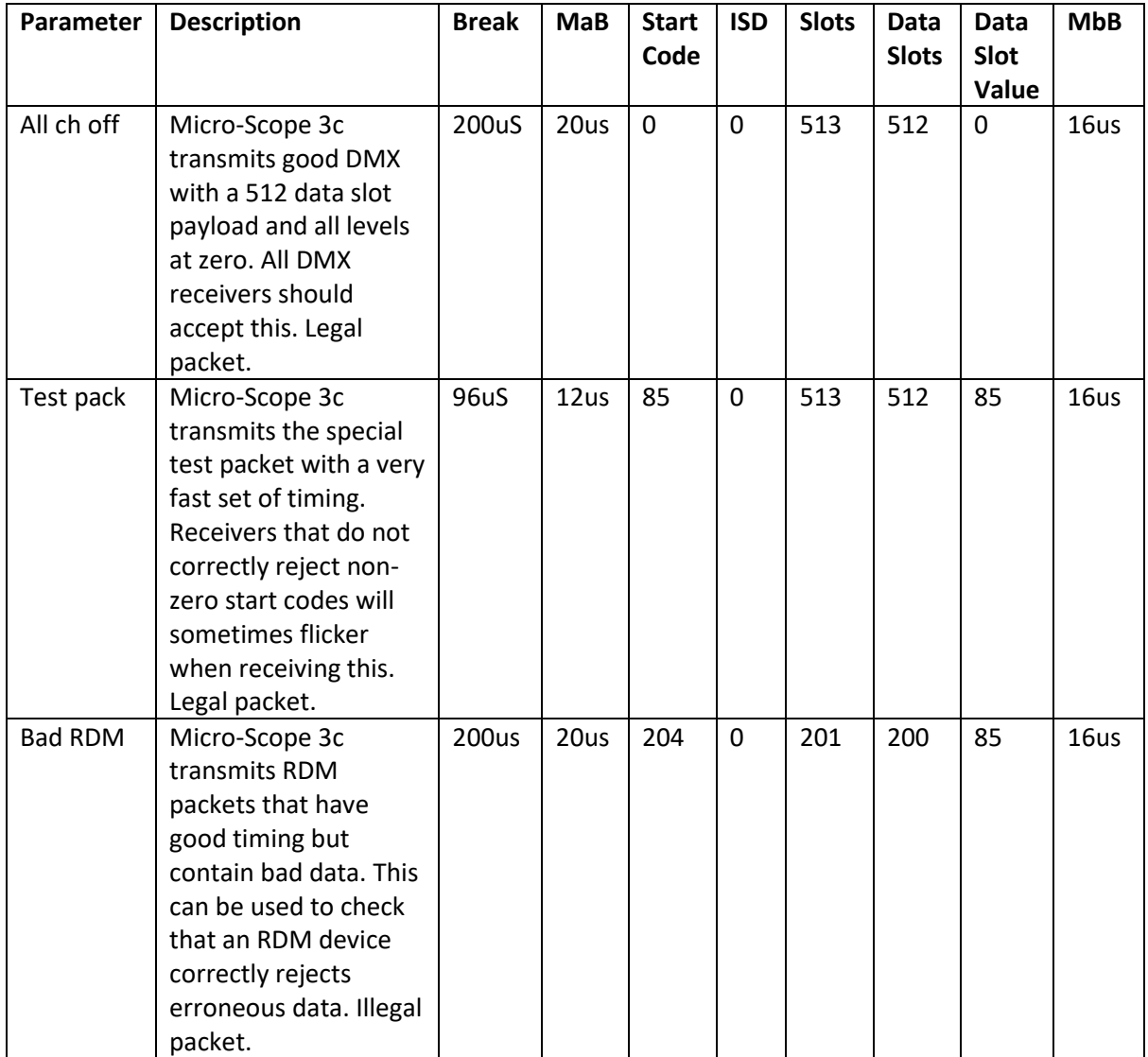

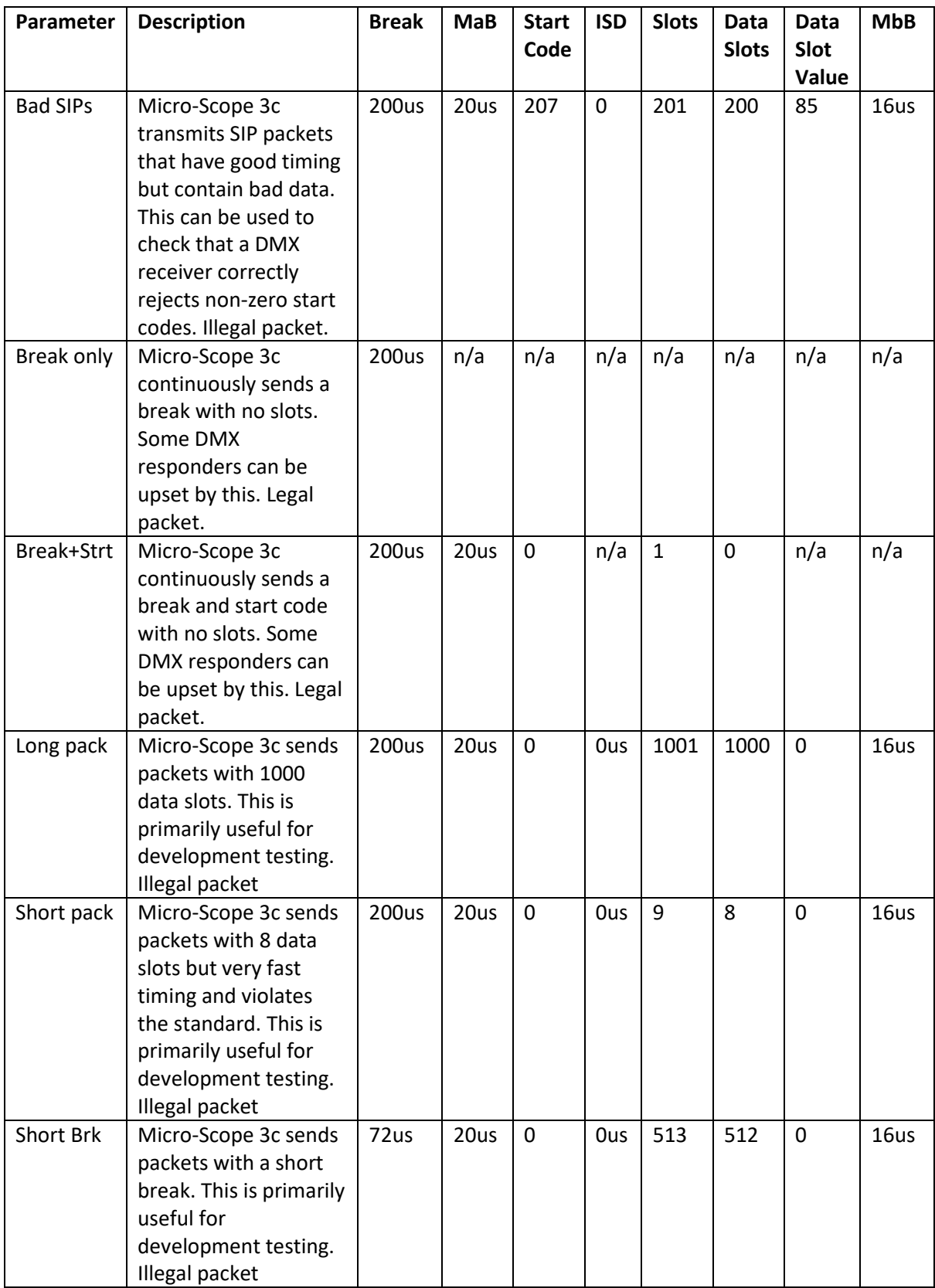

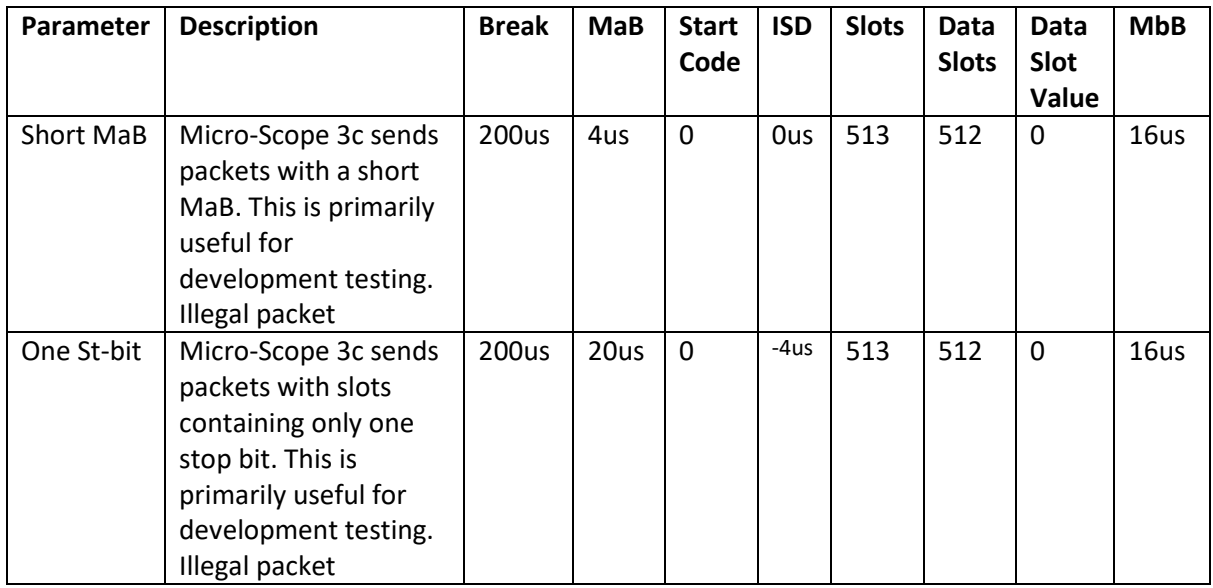

*As at firmware v1.3 the above table is still under verification and minor errors may exist.*

# *When would I use this?*

A well-designed DMX or RDM receiver will reject bad DMX and continue to operate normally when it received good DMX. These functions allow you to force and analyse bad receiver behaviour.

# <span id="page-36-0"></span>DMX - CABLE Menu

The DMX-CABLE menu provides four options. Use UP and DOWN to navigate and then press TOGGLE. All the options allow cables to be tested.

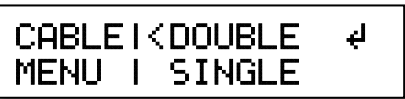

The sub-menus are:

**DOUBLE** Double ended cable test for connectivity on ground, data- and data+.

**SINGLE** Single ended cable test.

#### <span id="page-36-1"></span>DMX – CABLE - DOUBLE Menu

This menu allows cables to be tested when both ends are available.

Keys operate as follows:

**LEFT** and **RIGHT** Not used.

**UP** and **DOWN** Not used.

TOGGLE Not used.

To use the tester, connect the cable between the transmit and receive pins. Note that this is a continuity test and so cannot be used with any electronics – it only tests cable. The display shows connectivity between the three main circuits of ground, data- and data+. The display represents this with the XLR pin numbers of 1, 2, 3 respectively.

The test operates in real-time which allows intermittent connections to be identified.

<span id="page-36-2"></span>*Good cable*

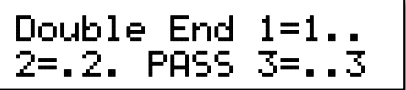

<span id="page-36-3"></span>*Data cores swapped*

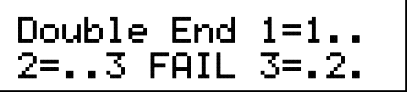

<span id="page-36-4"></span>*Broken ground (screen)*

Double End 1=... 2=.2. FAIL 3=..3

#### <span id="page-36-5"></span>DMX – CABLE - SINGLE Menu

This menu allows cables to be tested when only one end is available.

Keys operate as follows:

**LEFT** and **RIGHT** Not used. **UP** and **DOWN** Not used. **TOGGLE** Not used.

To use the tester, connect the cable to the transmit port. Note that this is a continuity test and so cannot be used with any electronics – it only tests cable. The display shows connectivity between data- and data+. The display represents this with the XLR pin numbers of 2, 3 respectively.

The test operates in real-time which allows intermittent connections to be identified.

#### <span id="page-37-0"></span>*Good cable*

Assuming the other end of the cable is disconnected, a good cable will report open circuit between pins 2&3 as shown below:

Single Ended 2&3 Open (GOOD)

#### <span id="page-37-1"></span>*Data cores swapped*

If there is a low impedance path between pins 2&3 a fault is shown. Note that this will also detect a termination on the line.

Single Ended 2&3 Low Imp

# <span id="page-37-2"></span>CALC Menu

The CALC menu provides a simple decimal, hexadecimal, binary / dip-switch calculator.

Keys operate as follows:

**LEFT** and **RIGHT** Set the desired digital value.

**UP** and **DOWN** Set the desired digital value.

**TOGGLE** Toggle the digital value.

Cal 00003 0x0003 ƏƏƏƏƏƏƏƏƟƟ

The option fields function as follows:

**DECIMAL** TOGGLE a value in the range 0 - 65535.

**HEXADECIMAL** Displays the hexadecimal conversion.

**BINARY / DIP** Displays the binary or dip-switch conversion. This is a 10-bit field so decimal values from  $0 - 1023$  can be displayed.

# <span id="page-38-0"></span>UTILS Menu

The UTILS menu provides access to utility menus. Use the RIGHT key to access the relevant submenus.

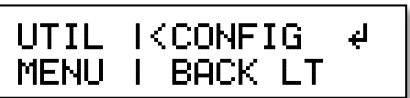

The UTILS sub-menus are:

**CONFIG** Configure and view product wide settings.

**BACK LIGHT** Set backlight intensity.

#### <span id="page-38-1"></span>UTILS - CONFIG Menu

The UTILS-CONFIG menu is used to set numerous product settings. They are stored in flash memory and so will be retained between power cycles and when batteries are removed.

Keys operate as follows:

**LEFT** and **RIGHT** Navigate through the option fields.

**UP** and **DOWN** Select the required value within an option field.

**TOGGLE** Not used.

Conf: VERSION V1.6

The option fields function as follows:

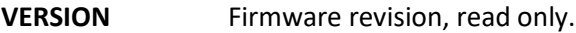

**BOOT COUNT** Number of times the product has been booted.

- **USER NAME** TOGGLE user / owner name of 10 characters. This will be displayed on boot splash screen. Warning: This field is only editable when the Boot Count is less than 50.
- **USER CO** Enter user / owner company of 10 characters. This will be displayed on boot splash screen. Warning: This field is only editable when the Boot Count is less than 50.
- **ST'BY TIME** The time in minutes, that Micro-Scope 3c will wait after any key press before entering power saving mode. The standby timer is inhibited when USB power is connected. Set a value of zero to disable the standby timer. Maximum value is 240 minutes. Default is 10 minutes. Press the MENU key to exit power saving mode.
- **PSU VOLTS** When external power is disconnected, this field shows 'Off'. When connected it shows the PSU volage. A value of approximately 9V is normal.

#### <span id="page-39-0"></span>UTILS - BACKLIGHT Menu

This menu is used to configure backlight brightness for different functions. Settings are stored in flash memory and so will be retained between power cycles and when batteries are removed.

Keys operate as follows:

**LEFT** and **RIGHT** Navigate through the option fields.

**UP** and **DOWN** Select the required value within an option field.

TOGGLE Not used.

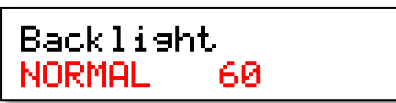

The option fields function as follows:

**NORMAL** Intensity of backlight in normal menu operation.

**VISUAL YES** Some menus use visual feedback. This is the intensity for 'good' or 'yes'.

**VISUAL NO** Some menus use visual feedback. This is the intensity for 'bad' or 'no'.

# <span id="page-40-0"></span>**Glossary**

#### <span id="page-40-1"></span>*Channel*

There are a maximum of 512 channels in a DMX packet. This term is identical to Data slot. Channels number from 1 – 512.

#### <span id="page-40-2"></span>*Slot*

Slot refers to the 513 bytes that can be contained in a DMX frame. Slots number from 0 – 512, zero being the start code.

#### <span id="page-40-3"></span>*Data slot*

Data slot is the formal name for Channel.

#### <span id="page-40-4"></span>*Footprint*

The number of channels or data slots that a DMX receiver uses.

#### <span id="page-40-5"></span>*Personality*

Personalities allow RDM devices to have different setups that can be selected via RDM.

#### <span id="page-40-6"></span>*RDM*

Remote Device Management.

#### <span id="page-40-7"></span>*Refresh rate*

This repeat rate of DMX512 data. The maximum refresh rate of DMX with a full 512 channel payload is 44Hz.

### <span id="page-40-8"></span>*Get*

The RDM term meaning to read a parameter.

#### <span id="page-40-9"></span>*Set*

The RDM term meaning to programme a parameter.

#### <span id="page-40-10"></span>*ISD*

The delay between DMX slots.

# <span id="page-41-0"></span>**Warranty**

All products are covered from date of purchase by a two-year return to base warranty.

By return to base, we mean that the customer is responsible for all costs of transport to and from Artistic Licence.

Returns will not be accepted without prior authorisation. In order to discuss a request to return goods, please email:

Sales@ArtisticLicence.com

No user serviceable parts inside.

# <span id="page-41-1"></span>**Compliance**

All Products manufactured or sold by Artistic Licence Engineering Ltd are fully compliant with the appropriate UKCA, CE and RoHS regulations. Product specific information is available on request.

# <span id="page-41-2"></span>Waste Electrical & Electronic Equipment (WEEE)

Artistic Licence is a member of a WEEE compliance scheme and will happily recycle any of our products that you, at your expense, return to us.

**Artistic Licence**

The Mould Making Workshop Soby Mews Bovey Tracey TQ13 9JG UK Tel: +44 (0)20 88 63 45 15 Email: [Sales@ArtisticLicence.com](mailto:Sales@ArtisticLicence.com)

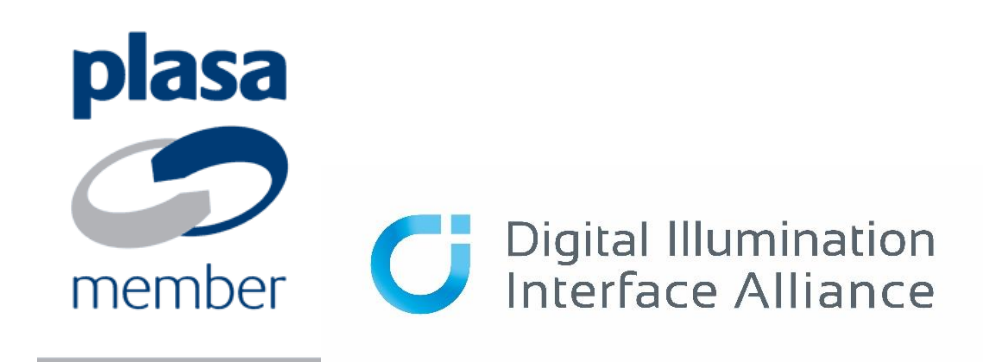

The information contained in this document is subject to change without notice. Artistic Licence Engineering Ltd. makes no warranty of any kind with regard to this material, including, but not limited to, the implied warranties of fitness for a particular purpose.

Artistic Licence Engineering Ltd. shall not be liable for errors contained herein or for incidental or consequential damages in connection with the furnishing, performance or use of this material.

All trademarks are acknowledged.

© Singularity Holdings Ltd. 2022